# **PANEEM USER GUIDE**

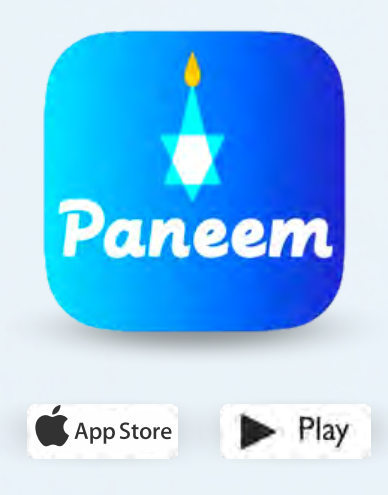

PANEEM makes registering for Claims Conference compensation programs easier.

Paneem is used for both proof of identity and proof of life. You can now verify your identity from the comfort of your home instead of requesting a life certificate, certifying it and then sending the paper to the Claims Conference for verification.

> Paneem will help you verify your identity quicker so you can **receive your payment faster.**

# **PLEASE HAVE THE FOLLOWING ITEMS READY:**

## **Claims Conference registration number and date of birth (month/date/year, e.g. December 1,1940 - enter 12/01/1940)**

Your registration number (7-digit number) and date of the birth we have on file can be found in the letter you received asking you to register PANEEM.

**Government-issued photo identity document (an identity document can be a passport, driver license, naturalization certificate, state id)**

An identity document must contain your date of birth and can be used even if it is expired. The document must also be an original and not a photocopy.

**Mobile phone, tablet or computer that is connected to the internet and has a camera**

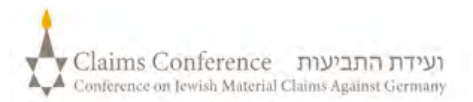

#### **WHEN USING COMPUTER TO DO PANEEM NO APP IS NEEDED**

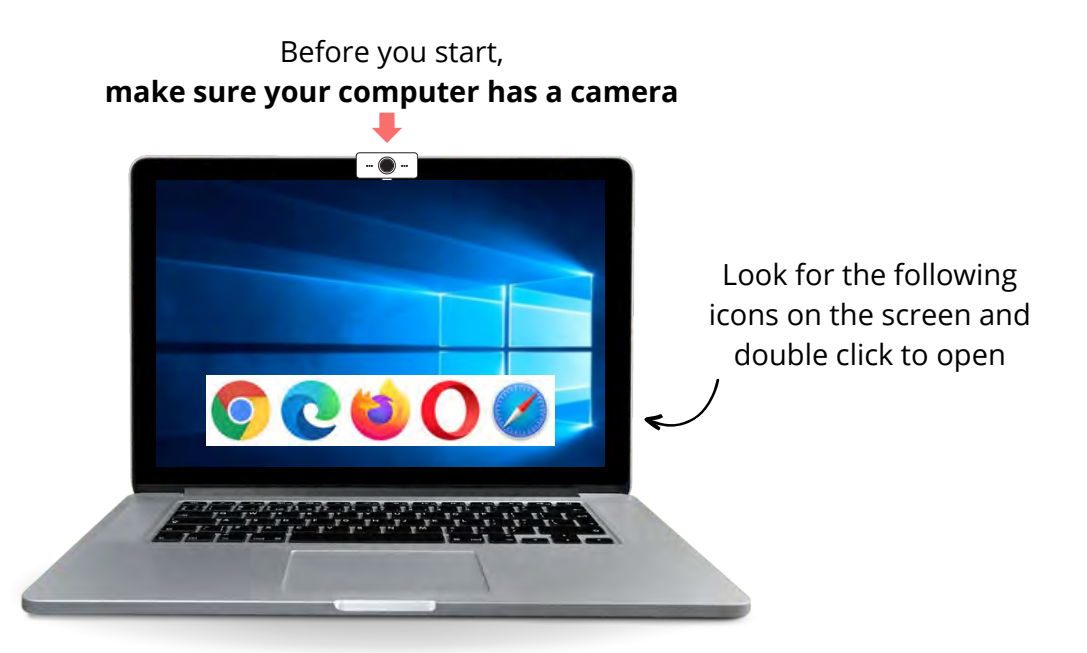

# **STEP 1**

## **Open a web browser**

A web browser is used for accessing websites. It allows you to type and search for what you need.

# **STEP 2**

"enter" on the keyboard. In the "search" bar, type **paneem.claimscon.org** and press

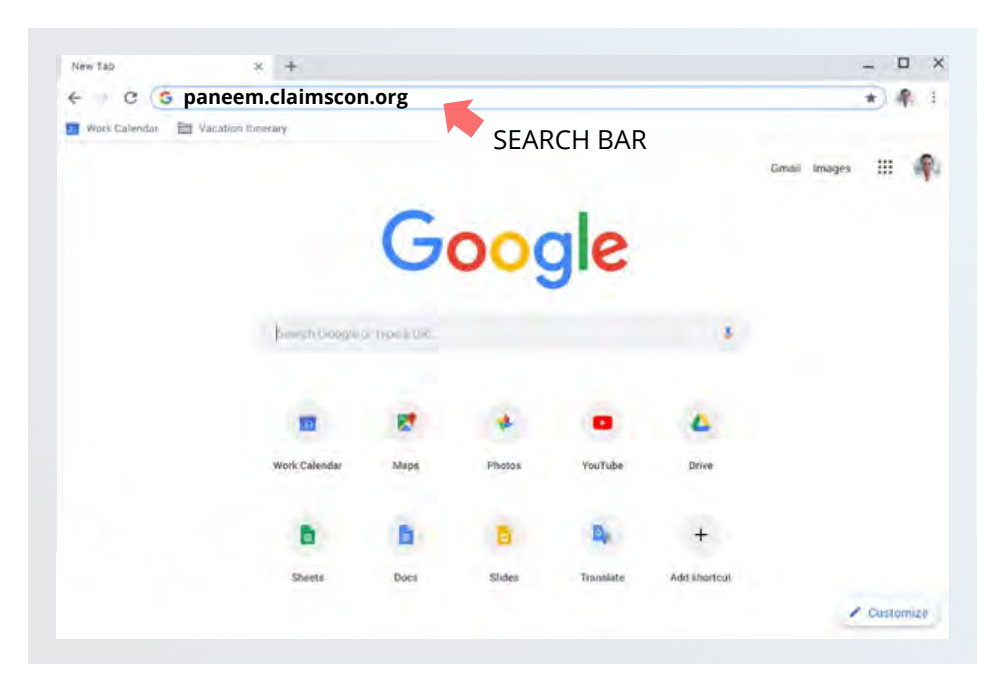

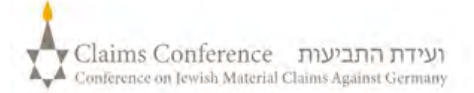

# **LOGGING INTO PANEEM**

# **Choose your preferred language**

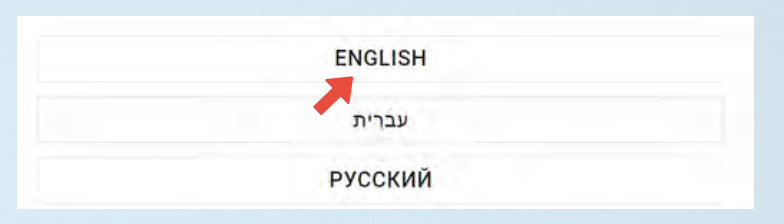

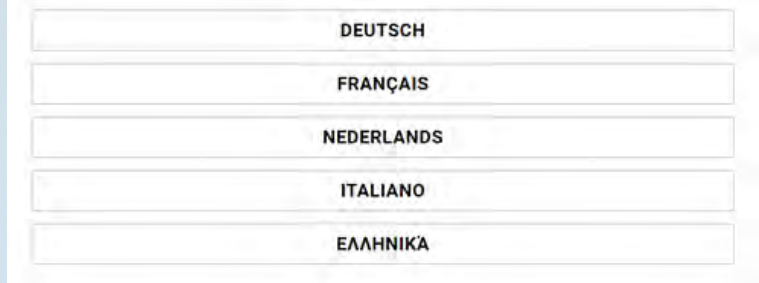

#### ക Welcome to the Claims Conference PANEEM app. Renistration Number 7 / 6 - 7 \* 1234567 0 Should be exactly 6 - 7 digits long Date of birth MM/DD/YYYY 01/01/1945 茴  $6 \times 12/31/1940$ **CLICK TO CONTINUE STATUS CHEC**

**STEP** 

button

accept them

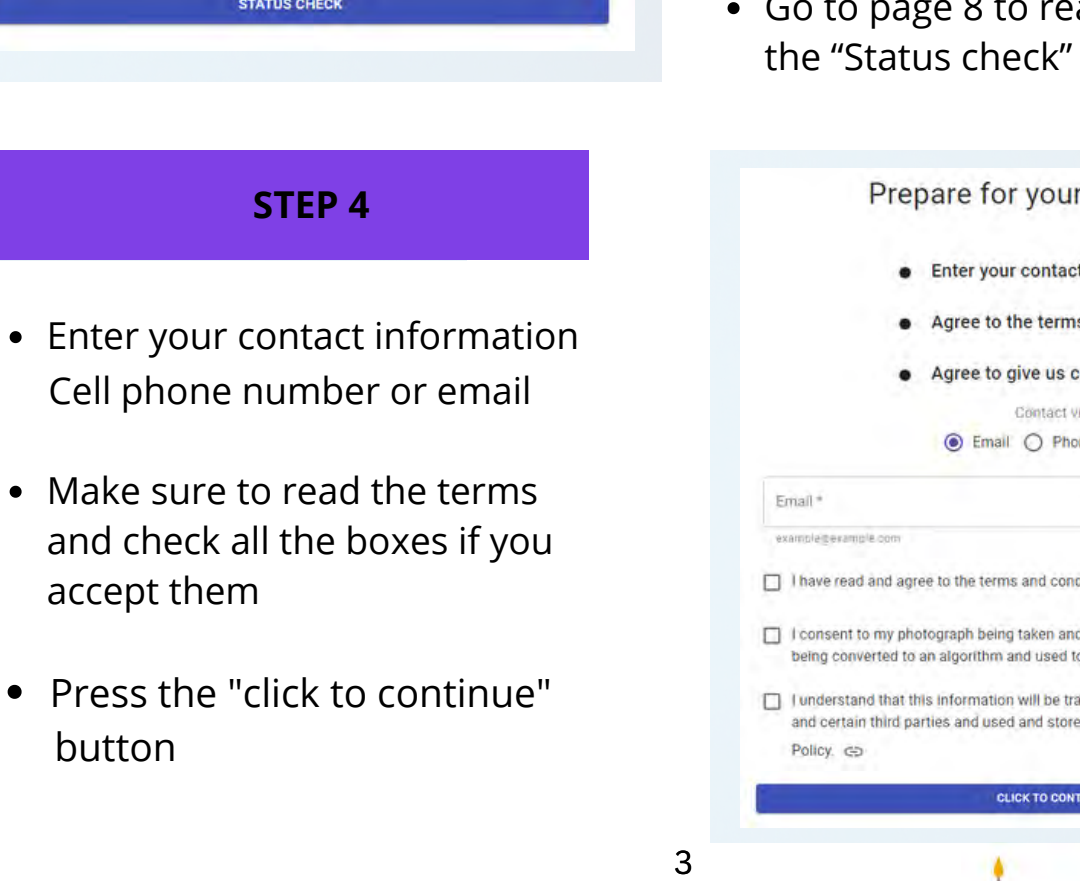

## **STEP 3**

- Claims Conference 7-digit registration number
- Date of birth (month/date/year) **e.g.** December 1,1940 - enter 12/01/1940
- Press the "Click to continue" button
- ad about button

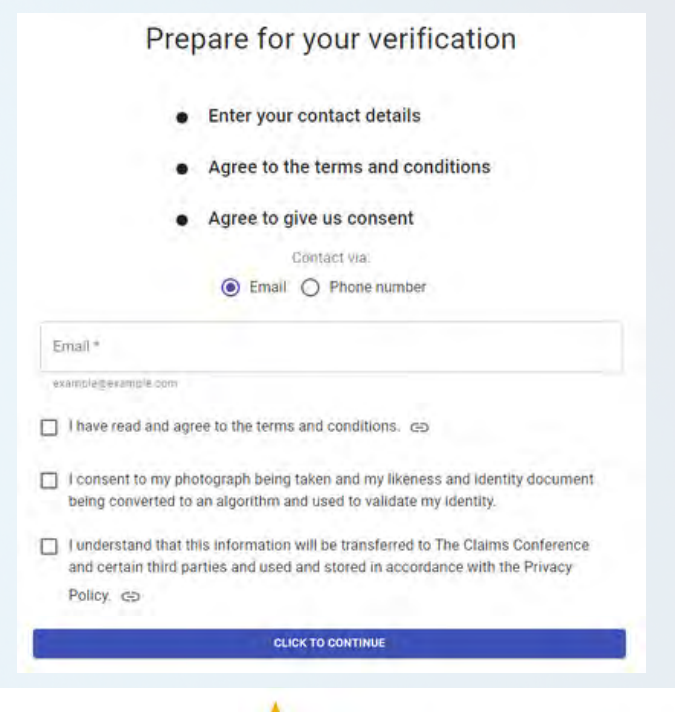

# TAKING A PHOTO OF YOURSELF

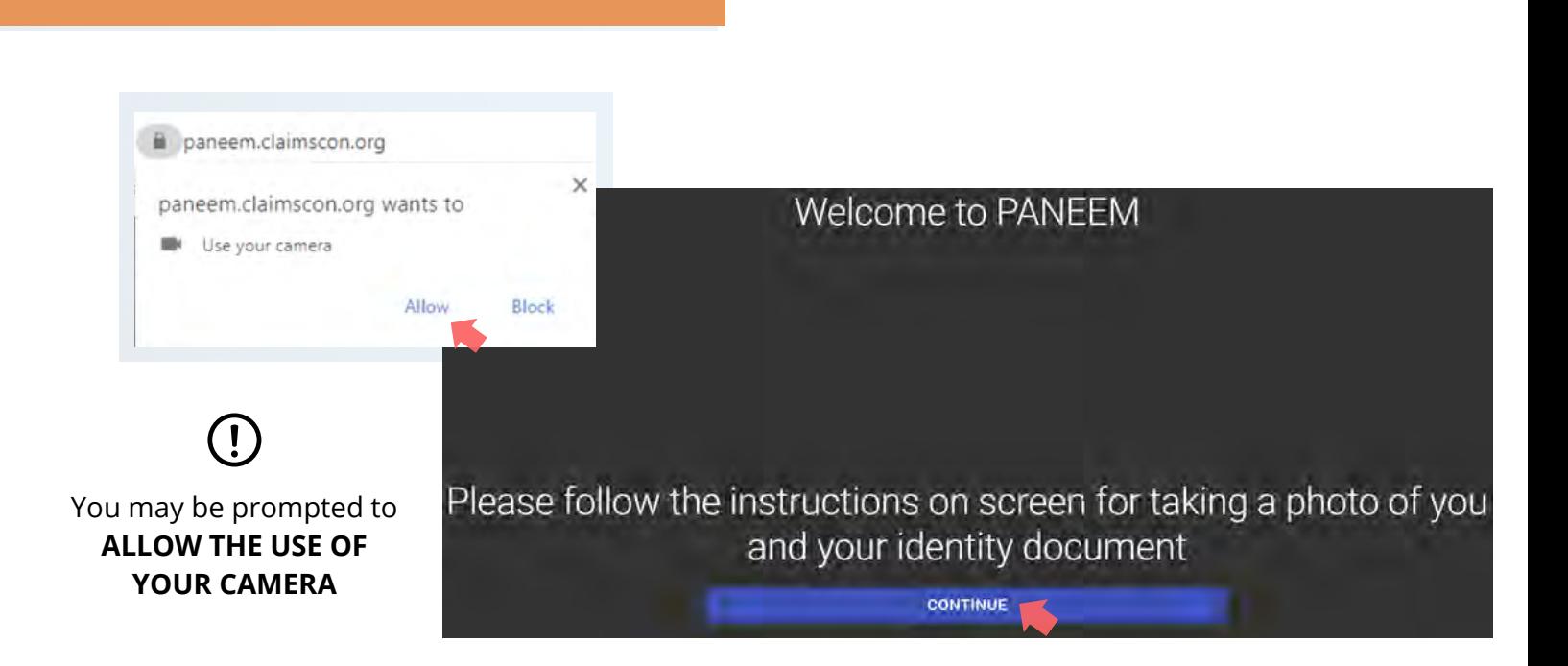

# **TIPS**

**STEP 5**

- Remove anything that hides your face, such as a hat/ glasses/ or a mask.
- Place your face inside the oval frame.
- Click TAKE PHOTO and take a photo of yourself.
- Review the image after taking the photo. If you are not happy with the photo, click "Retake" or click "Continue" when you are happy with the quality of the image.

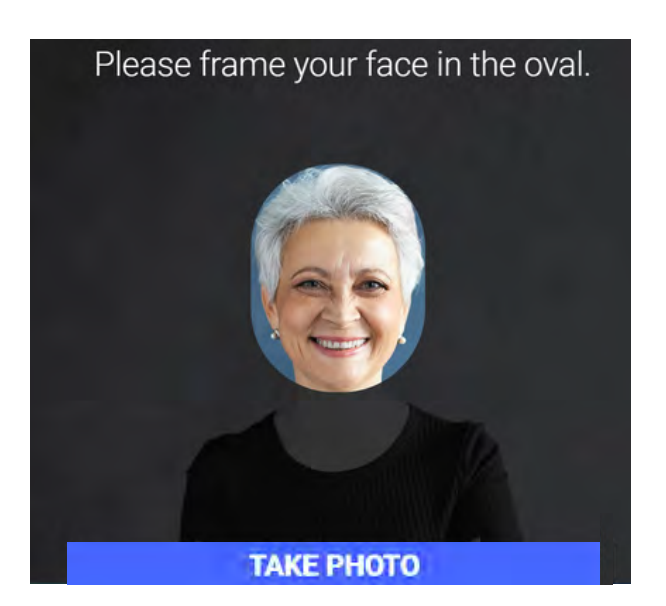

This image should only contain your face. Please don't hold your government-issued ID in your hands while taking a photo.

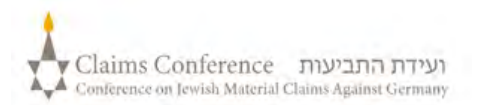

## TAKING A PHOTO OF YOUR IDENTITY DOCUMENT

#### (Such as a driver license, passport or state ID)

#### **THIS STEP IS SKIPPED IF YOU REGISTERED SUCCESSFULLY FOR PANEEM IN THE PAST, GO TO P. 7**

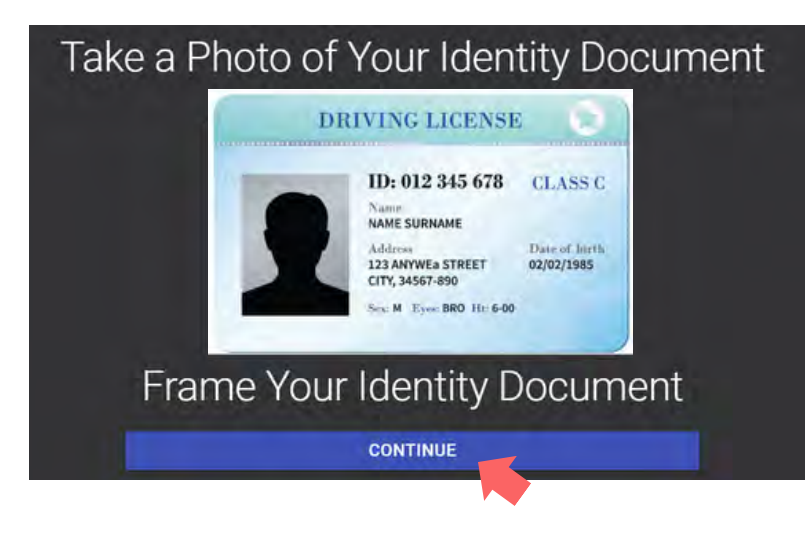

## **STEP 6**

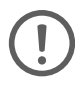

If you registered for PANEEM successfully in the past, for certification you only need to take a photo of yourself as we already have your identity document on file.

#### **TIPS**

- Make sure the whole document appears in the frame and is being captured.
- The document must show your photograph and list your date of birth. If your date of birth only appears on the back side of the document, take a photograph first of the front and then the back side.
- Do not cover the document with your fingers.
- Make sure the photo is not too dark or not too light that it can be read. Please also make sure there is no glare and the image is not blurry.
- Review the image after taking the photo. If you are not happy with the photo, click "retake" or click "send" when you are happy with the quality of the image.

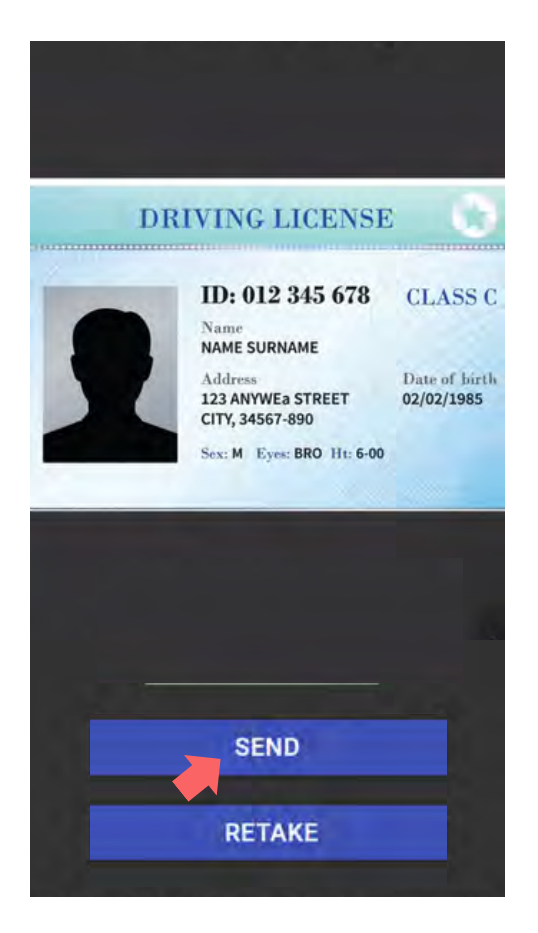

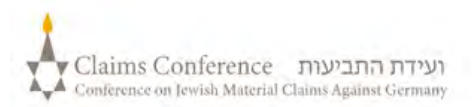

Once the document is scanned, the message stating that the process is complete will appear. Now the system will process your verification.

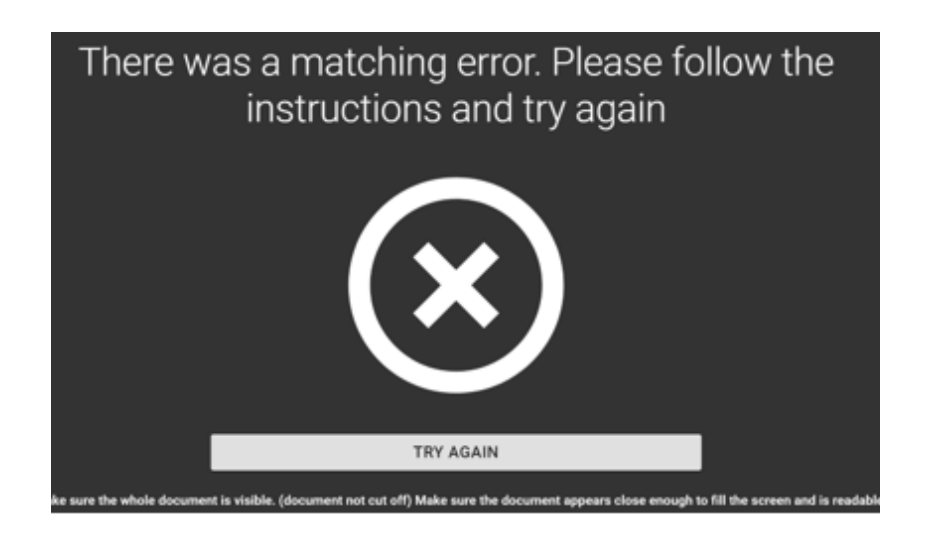

# **ERROR WARNING**

## **If PANEEM is unable to validate images**,

an error warning will appear, and you will be asked to retake the photo of yourself and the photo of your ID

**STEP 7**

You will be asked if your document has personalized information on a back side of your identity document

If the answer is **'NO'** Complete PANEEM verification process

If the answer is **'YES'**

Take a photo of the back of your document following the same steps (see p.5)

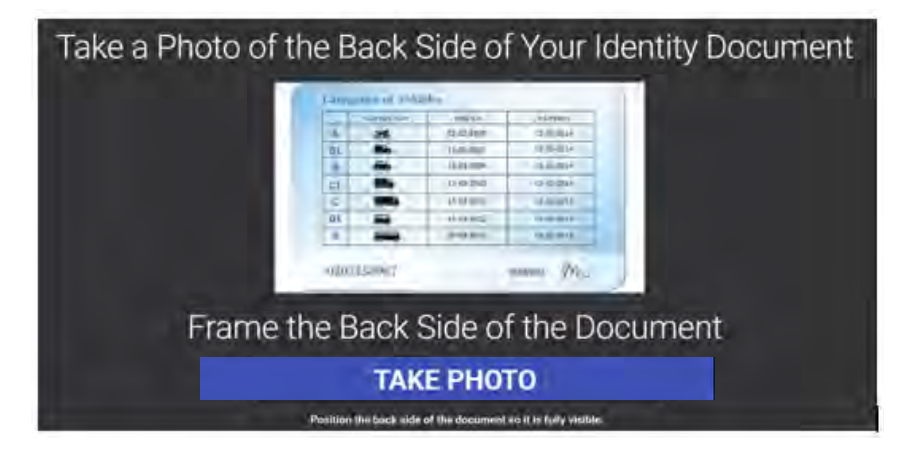

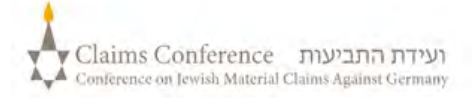

# **PROCESS COMPLETION**

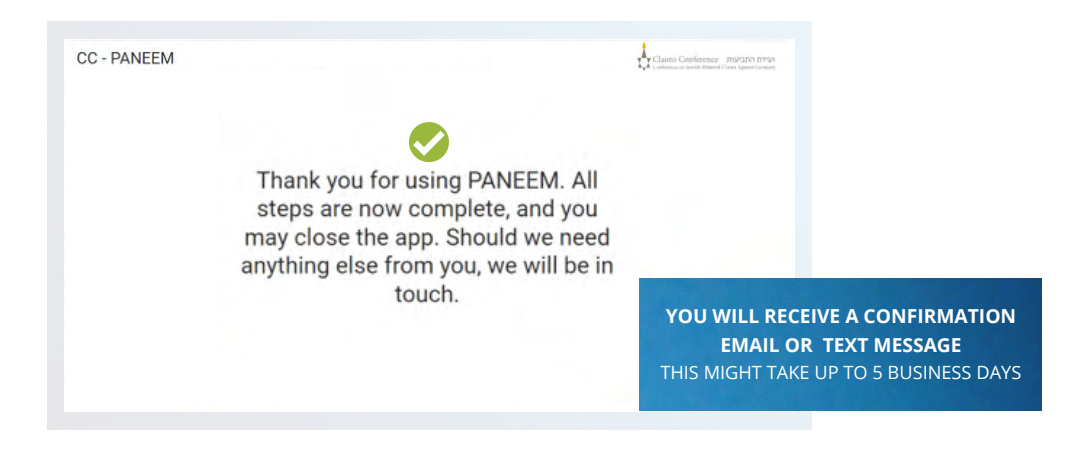

#### **THE CONFIRMATION WILL SHOW ONE OF THE FOLLOWING PANEEM VERIFICATION STATUSES:**

**1**

## **If the results are APPROVED:**

"You have successfully completed your Paneem verification. No further action is needed."

#### **If results are PENDING REVIEW: 2**

"We have received your Paneem verification, which is currently under review."

# **3**

## **If the results are NOT APPROVED:**

- SMS "Paneem was not able to verify your identity. Please access Paneem at [paneem.claimscon.org](http://paneem.claimscon.org/) again to finalize your application process."
- Email "Dear Madam/Sir, with this email we are writing to you today to request that you verify your identity again, using our online identification verification PANEEM system. We apologize that we are requesting this again, but we were unable to verify your identity in your first attempt. If you have any questions, we will be happy to assist you. You may email us at [info@claimscon.org](mailto:info@claimscon.org) or by phone at one of the offices indicated below."

# **Need help?**

#### **Europe:**

Email: [A2-HF-CEEF2@claimscon.org](mailto:A2-HF-CEEF2@claimscon.org) Tel: +49 69 970 7010

"You have successfully completed your verification through PANEEM. **(Tel Aviv from within Israel) Israel and Former Soviet Union:** +972-(3)-519-4400 03-519-4400 Email: [infodesk@claimscon.org](mailto:infodesk@claimscon.org)

**United States and All Other Countries** Tel: +1-646-536-9100 Email: [info@claimscon.org](mailto:info@claimscon.org%C2%A0)

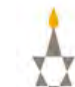

**Once the user enters registration number and date of birth they will have option either to continue with verification or check the status of their PANEEM**

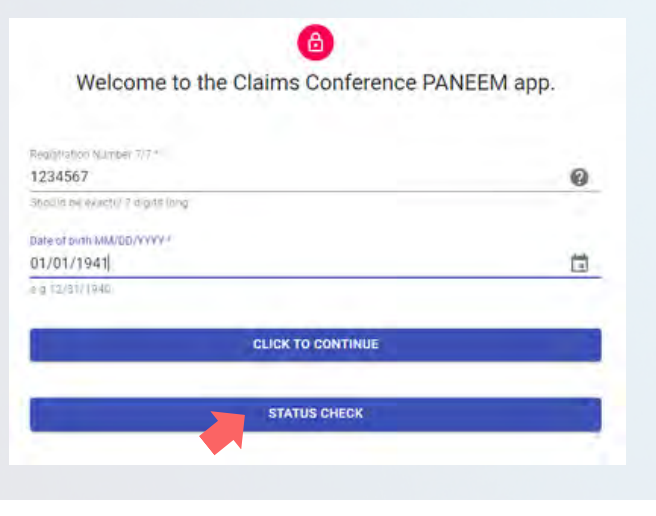

○ You have successfully completed your Paneem verification. No further action is required.

 $\times$ 

**This is how the Paneem status will appear:**

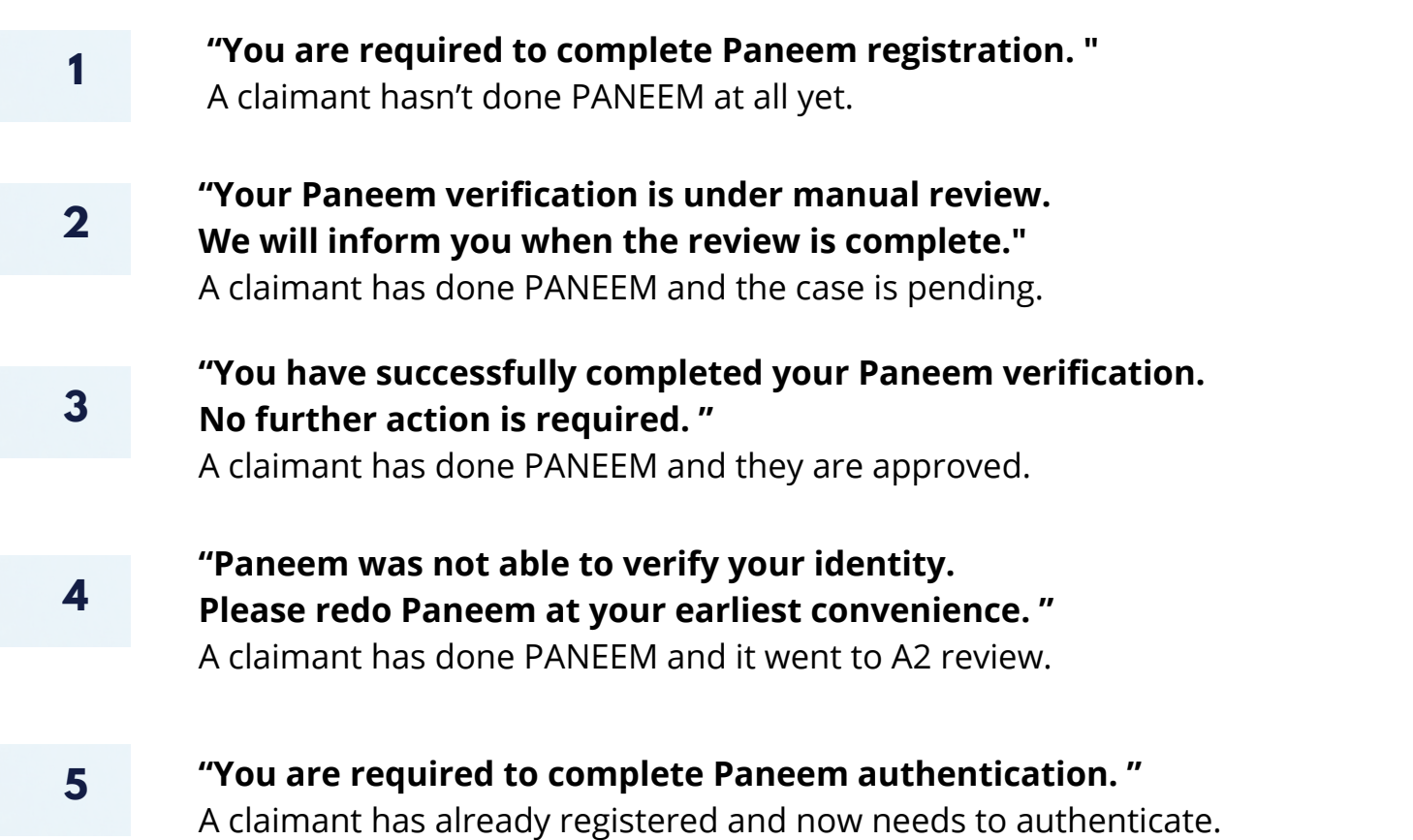

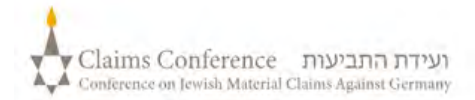